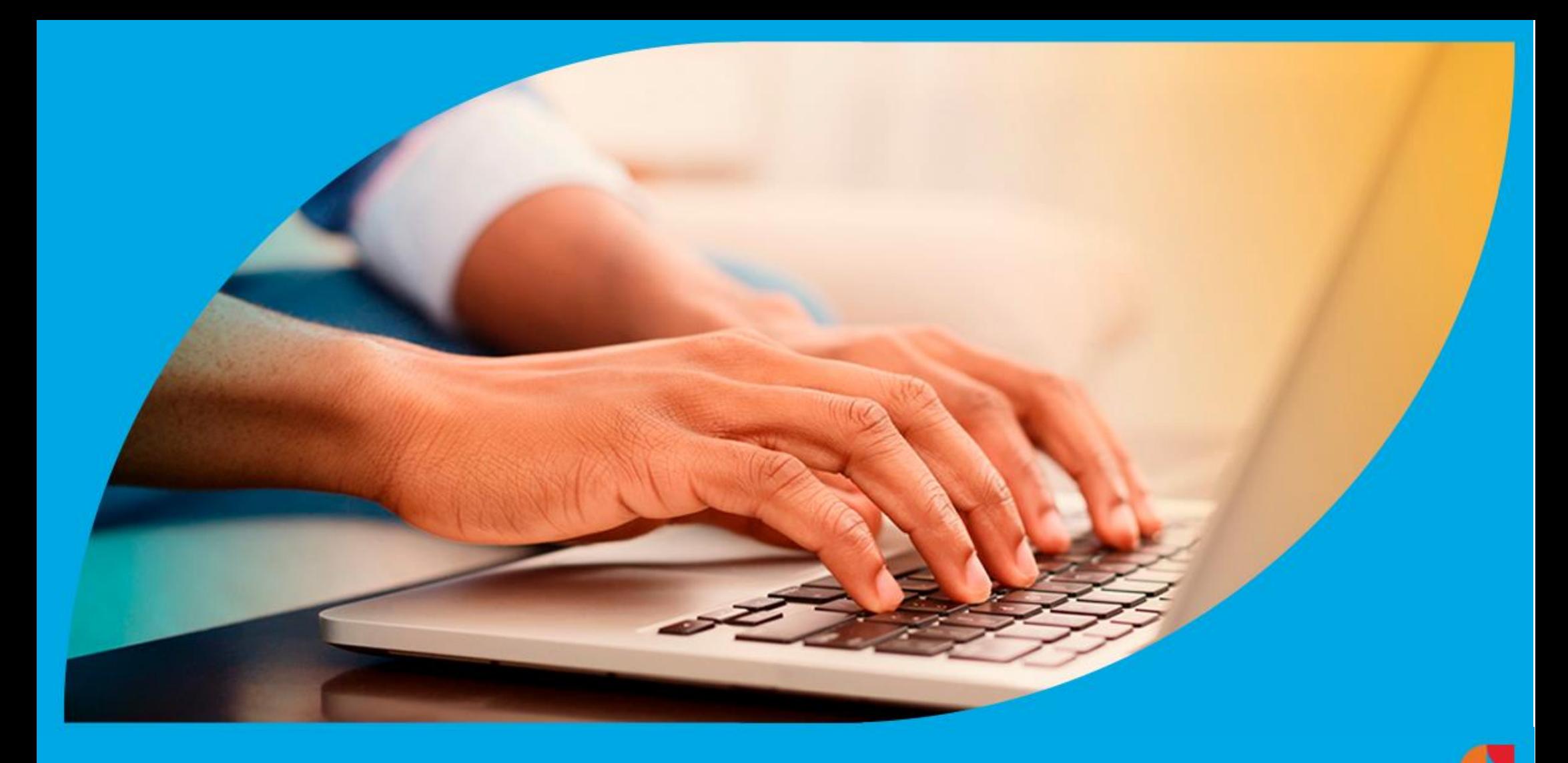

**¿Cómo ingresar la gestión de Descargo de Fiscalización Simplificada?**

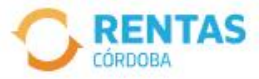

 $\checkmark$ 

#### Ingresar con Cidi

¿No tenés Ciudadano Digital? Crear cuenta

#### Ingresar con Afip

¿No tenés Clave Fiscal? Solicitar clave

## Recuperá el 30% de descuento poniéndote al día

Además, podés acceder a reducciones en intereses, multas y honorarios

### Ir a pagar

Ahora es más fácil...

 $000$ 

### Chat en línea

◙

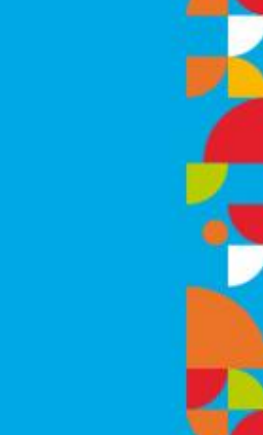

## Iniciá sesión en rentascordoba.gob.ar

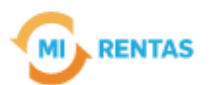

#### Regular  $\sim$  $\scriptstyle\oslash$

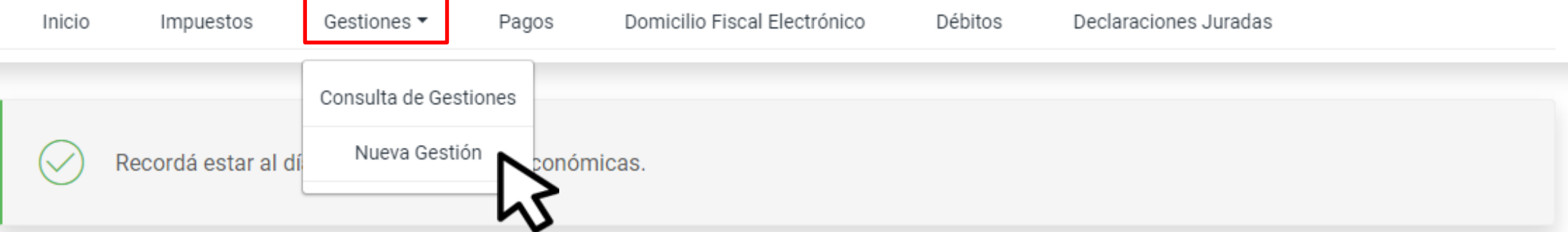

## Mis impuestos

 $\bigcap$  Notificaciones

### Tus cuotas a pagar

Realizá la Solicitud de Beneficios Covid-19 o accedé a más información

No tenés vencimientos dentro de los próximos 30 días.

## Estado de mis impuestos

Ver estados de mis impuestos

# En GESTIONES, ingresá a "NUEVA GESTIÓN"

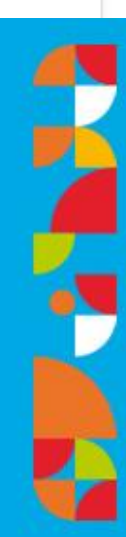

![](_page_3_Picture_0.jpeg)

Seleccioná la gestión que querés realizar

![](_page_3_Picture_64.jpeg)

**CALIZACIONES/NOTIFICACIONE FISCALIZACIONES/NOTIFICACIONES FISCALIZACIONES/NOTIFICACIONES** 'n **INFORMATIVAS y hacé clic en "INICIAR GESTIÓN"** W**ACHES DES EN EN PRODUCTES EN L'AUGHAR GESTI**ÓN.<br>Tringer

en línea

### **Descargos**

(i)

Se utiliza para cumplimentar un requerimiento de una Fiscalización Simplificada o Agravada para los casos excepcionales de fallecimiento. contribuyentes cesados, ampliar descargo de lo presentado por DFE o requerimiento electrónico dado de baja por cierre de una Fiscalización, En caso de estar vigente la fiscalización Simplificada o Agravada, deberá responder y aportar el descargo en acceso que posee asociado a la Notificación que posee en el Domicilio Fiscal Electrónico. Los descargos testimoniales que no estén acompañados de la debida documentación respaldatoria (ejemplo: comprobantes, contratos, balances, etc.) serán desestimados. Importante: si usted tiene una Fiscalización diferente a una Simplificada o Agravada no debe ingresar la documentación por este canal.

![](_page_4_Picture_2.jpeg)

# **Hacé clic en FISCALIZACIÓN SIMPLIFICADA y, en SUBMOTIVO, seleccioná la opción que corresponda**

Ż

#### Completá los datos del descargo

Los campos con (\*) asterísco son obligatorios

![](_page_5_Picture_29.jpeg)

#### Documentación

Los campos con (\*) son obligatorios

![](_page_5_Picture_30.jpeg)

![](_page_5_Picture_31.jpeg)

Confirmar

Indicá el número y fecha de la fiscalización. Detallá el motivo del descargo y adjuntá la documentación respaldatoria. Por último, hacé clic en "CONFIRMAR"

![](_page_6_Picture_0.jpeg)

![](_page_6_Picture_1.jpeg)

Número de gestión CBA-XXXXX-XXXXXX

Descargar comprobante

# **¡Listo! Tu descargo ya se encuentra presentado. Muchas gracias.**

![](_page_6_Picture_5.jpeg)

![](_page_6_Picture_6.jpeg)

![](_page_6_Picture_7.jpeg)